## CloudGate

## **Quick Start Guide**

PTION

option NV - Gaston Geenslaan 14 - 3001 Leuven Belgium<br>→ → 5 + 32 16 317 411 - F + 32 16 207 164 - www.option.com T +32 16 317 411 - F +32 16 207 164 - www.option.com

To begin using the **CloudGate**, follow the simple steps in this guide.

- 1. Attach appropriate antennas to the antenna connectors on the front of the device.
- 2. Make sure that a service plan is associated with the device (for Sprint or Verizon Wireless) or with a SIM card (AT&T or T-Mobile).
- 3. To install the SIM (AT&T or T-Mobile):
	- Remove the four Torx T6 screws from the top cover plate on the back of the unit and remove the plate.
	- Insert the SIM into the SIM slot as shown in the picture on the right.
	- Replace the top cover plate and its four TorxT6 screws.
- COOKE  $4 \times$  Torx T6 0 lm
- 4. Register your **CloudGate** to the Option provisioning **1990 Manual Hotel: CG0192 About Contains FCC ID: NCMOMO6892** server
	- Download a QR code scanner on your Smartphone.
	- Scan the QR code (4a) at the back of your device.
	- Sign in and follow the instructions.

OR

- Go to the Option provisioning server: *http://cloudgate.option.com*
- Sign in and follow the instructions.

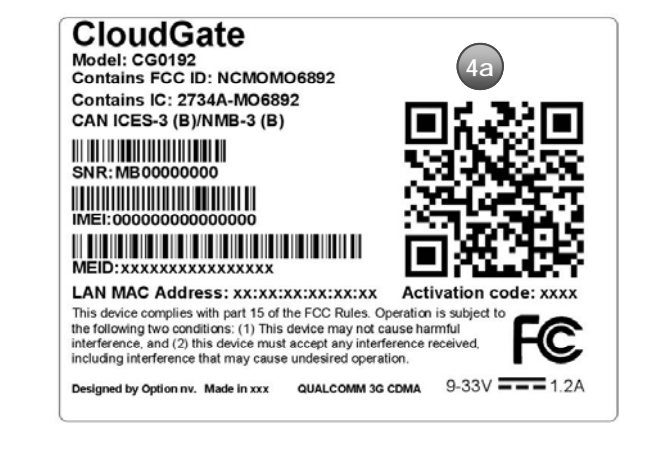

- 5. Power up the **CloudGate** by plugging in an appropriate power supply (9-33VDC) into the connector on the back of the device.
- 6. Connect an Ethernet cable to the **CloudGate**'s Ethernet port on one end and a computer on the other end.
- 7. Open a web browser on the computer and enter the address *192.168.1.1* into the address bar. Enter the default username (admin) and password (admin). The window as seen on the right should appear.

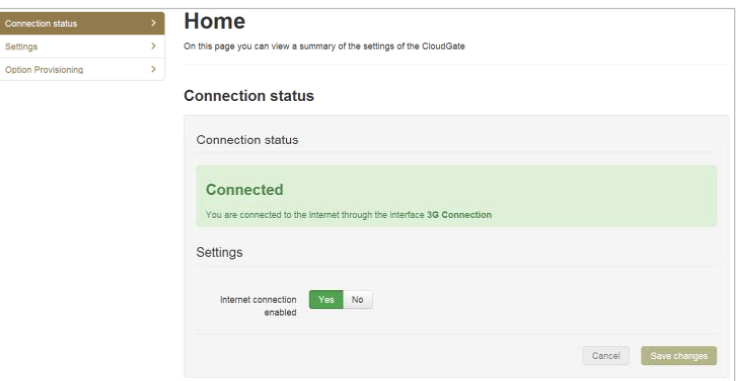

- 8. Click on the "3G Connection" tab on the top menu bar.
- 9. In the "General" section, select the appropriate firmware image for the wireless service provider that you are using.
- 10. Click "Save changes".

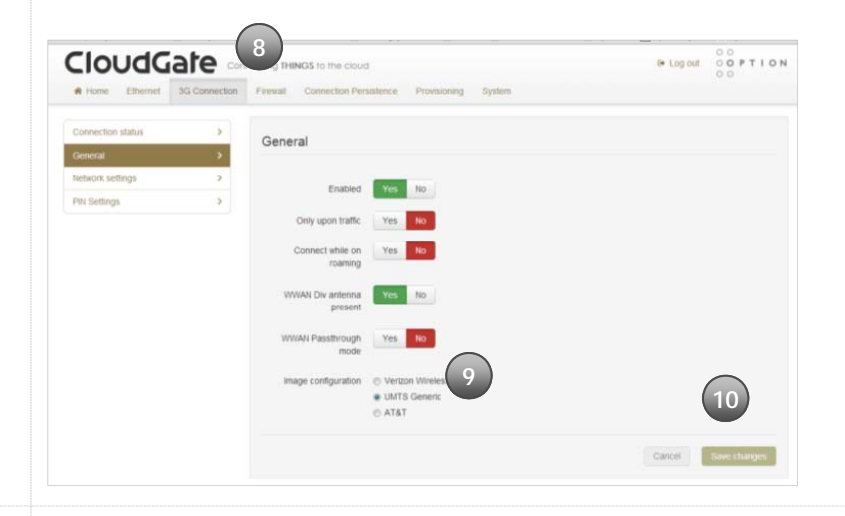

For AT&T and T-Mobile wireless service:

- 11. The network settings will populate automatically for many SIM cards. Check the settings of the APN, Username, and Password. Update if appropriate.
- 12. Click "Save changes".

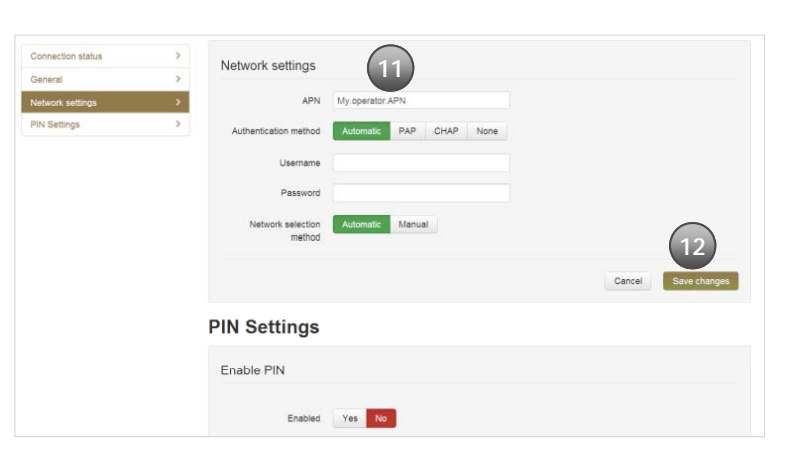

For Verizon Wireless service:

- 11. The **CloudGate** will need to be activated on to the network. Go to the "CDMA" section.
- 12. Click on "Start programming" to execute the activation sequence.

For Sprint service the activation will occur automatically .

13. Click on the "Home" tab on the top menu bar.

15. For more information please visit

14. Connection to the network will be setup automatically.

*http://cloudgate.option.com/doc/read*

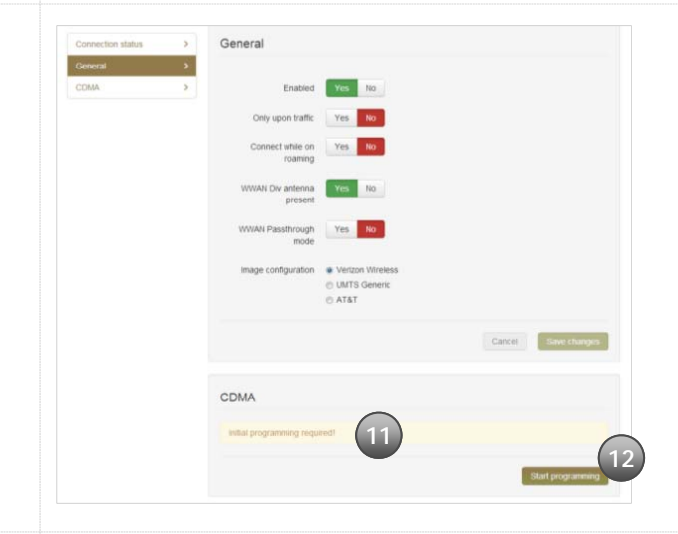

## **FC** Declaration of Conformity

Manufacturer/responsible person: **Option Wireless USA, Inc** Address: 555 North Point Center East Alpharetta, GA 30022 USA

**Declares that the product:** Commercial name: CloudGate<br>
Model number: CG0192 Model number:

p automatically. complies with part 15 of the FCC Rules. Operation is subject to the following two conditions: (1) This device may not cause harmful interference, and (2) this device must accept any interference received, including interference that may cause undesired operation.

Option Wireless USA, Inc Ray Octaviano 555 North Point Center East Phone: +1.404.995.7082

**Company:** Point of Contact:

Alpharetta, GA 30022, USA e-mail: r.octaviano@option.com